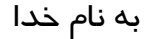

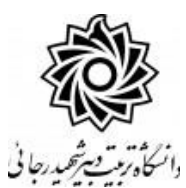

**ثبت و تاييد گزارش عملكرد فعاليتهاي آموزشي پژوهشي )ويژه دانشجو(**

با سالم

ضمن آرزوی موفقیت برای شما به اطالع می رساند فرآیند مربوط به پیشخوان خدمت **درخواست ثبت و تاييد گزارش عملكرد فعاليتهاي آموزشي پژوهشي** در سیستم گلستان به شرح زیر می باشد :

> **الف- ايجاد درخواست توسط دانشجو ب- تاييد استاد راهنماي پايان نامه ج- تاييد مدير محترم گروه درسي د** – **تاييد استاد راهنماي دوم پايان نامه )در صورت وجود( ه-تاييد و ثبت نهايي توسط کارشناس تحصيالت تكميلي دانشكده**

## **نکات مهم:**

-1 دان شجویان می بای ست **سه گزارش** به صورت سه ماه یکبار جهت برر سی و تایید روند فرآیند تکمیل پایان نامه خود تهیه و ثبت و ارسال نمایند.

## **الف- ايجاد درخواست توسط دانشجو**

-1 با استفاده از مرورگر اینترنت اکسپلورر و یا گوگل کروم به پورتال جامع آموزشی )گلستان( به نشانی .شوید وارد **portal.sru.ac.ir**

-2 در صفحه اصلی به بخش »پیشخوان خدمت« وارد شوید.

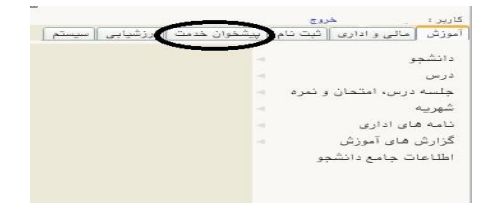

-3 در این قسمت ، لینک » **ثبت و تاييد گزارش عملكرد فعاليتهاي آموزشي پژوهشي** « را انتخاب و در

ادامه بر روی عبا*ر*ت «درخواست جدید» کلی*ک* کنید.

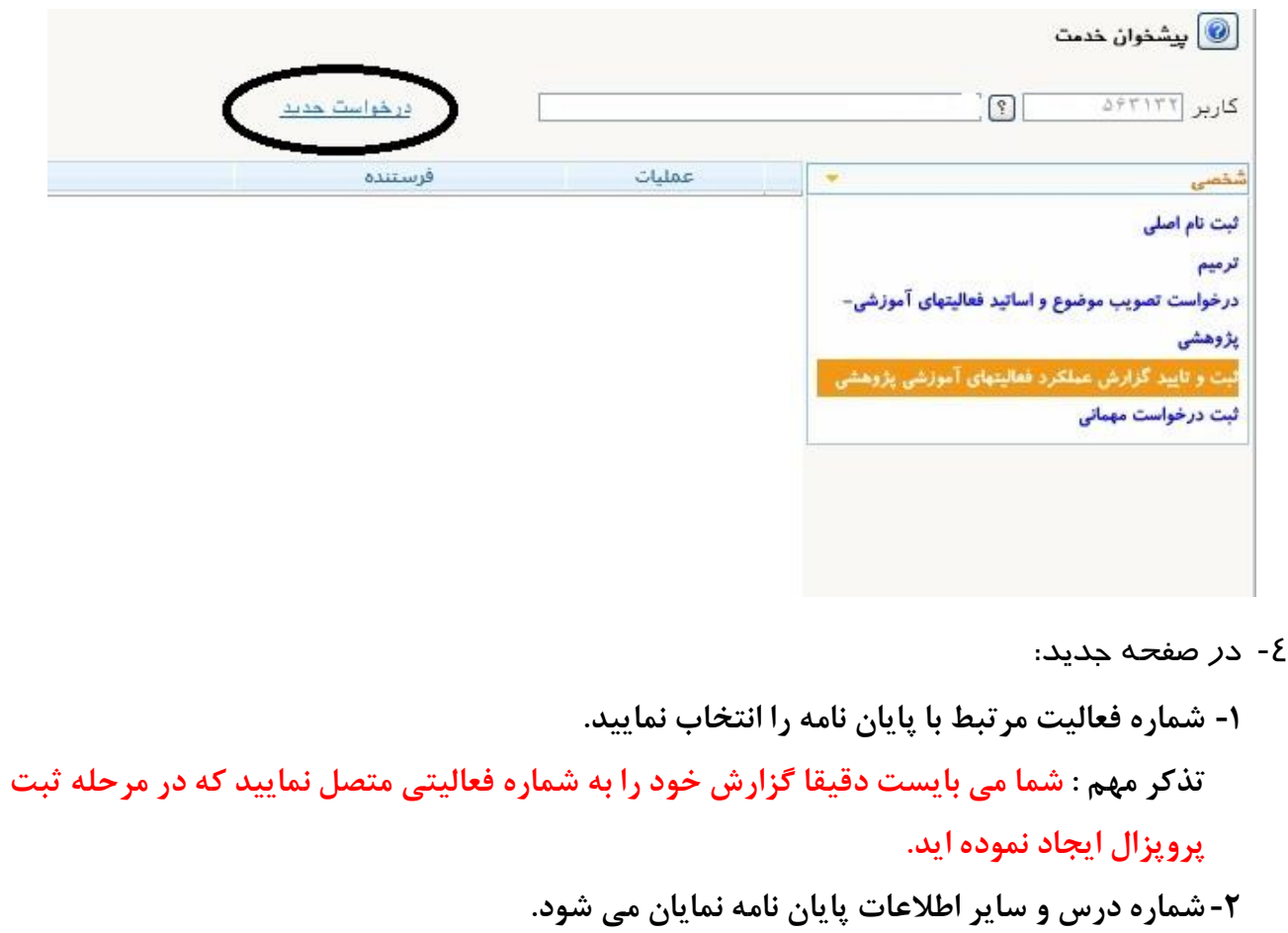

**-3ترم مورد نظر جهت ثبت گزارش انتخاب گردد.**

**-4تاریخ مربوط به ثبت گزارش مشخص گردد.**

**-5خالصه ای از گزارش تایپ گردد و دکمه ایجاد را کلیک کنید.**

ے<br>اگر شبت و تایید گزارش ارزیابی عملکرد فعالیتهای آموزشی پژوهشی

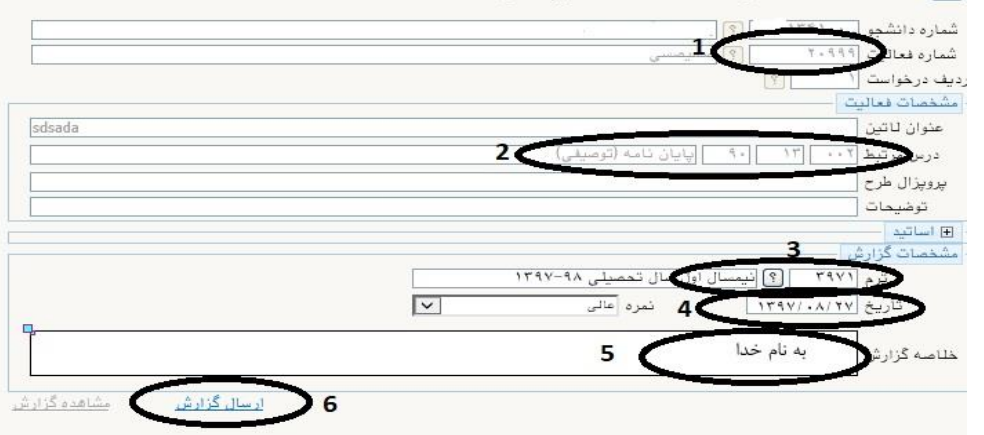

**-6 بعد از ایجاد گزارش می توانید از لینک ارسال گزارش ، فایل مربوطه را بارگذاری نمایید. برای این کار**  می بایست فایل گزارش خود را با فرمت word و یا pdf در محل مشخص شده بارگذاری نمایید. -7 در صفحه جدید روی انتخاب فایل کلیک کرده و نشانی محل ذخیره فایل را مشخص کنید و سپس دکمه اعمال تغییرات را کلیک نمایید.تا صفحه زیر نمایش داده شود سپس دکمه بازگشت ,و مجددا دکمه بازگشت را کلیک نمایید.

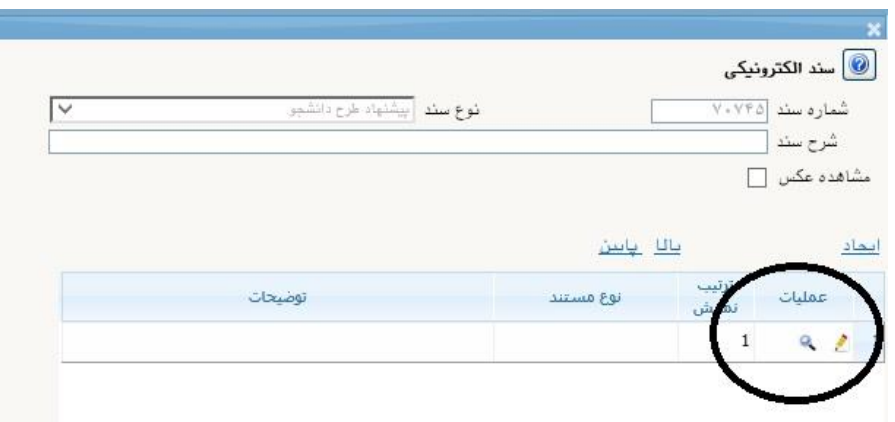

-8 در ادامه در صفحه اصلی پیشخوان ، درخواست شما ایجاد می گردد

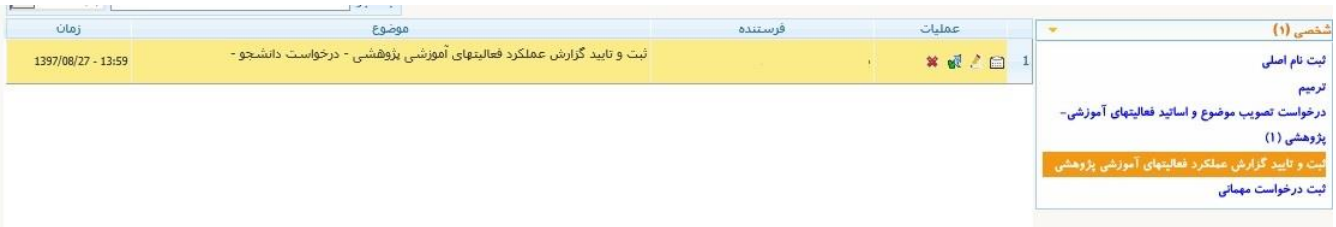

در قسمت عملیات آیکن هایی وجود دارد که به شرح هر یک می پردازیم :

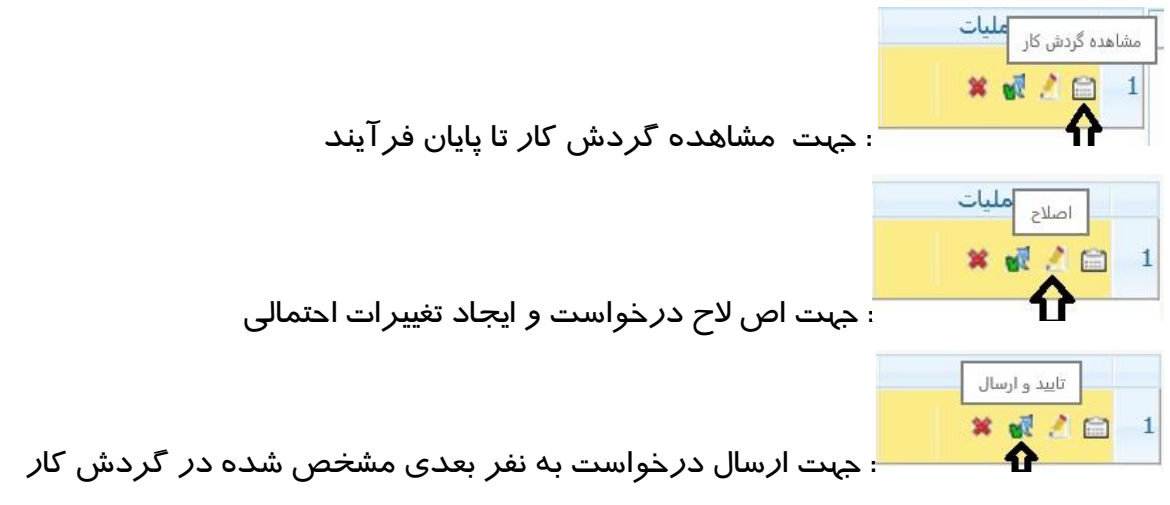

پیشخوان

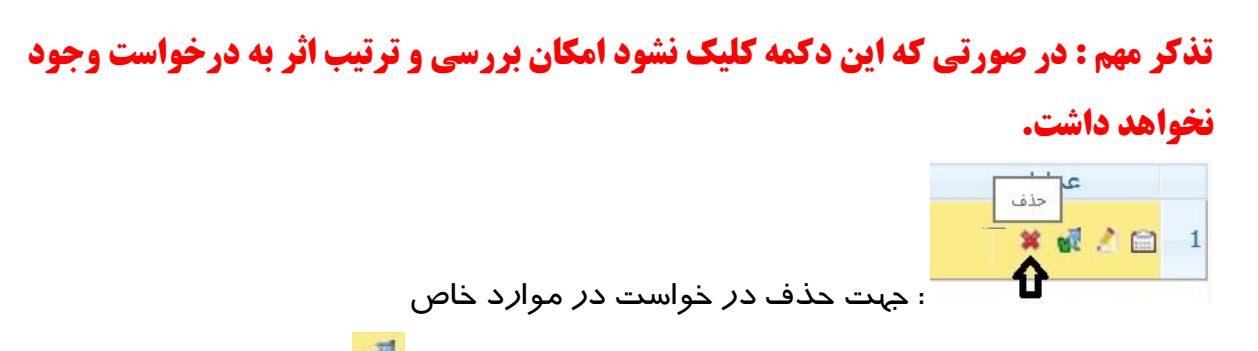

۹- جهت تایید و ارســال د*ر*خواســت خود می بایســت *ر*وی آیکن <mark>گل</mark>ا کلیک نمایید . در ادامه صــفحه جدیدی ایجاد می گردد که شما میتوانید پیغام خود *ر*ا برای مشاهده نفر بعدی د*ر* آن ثبت نمایید .

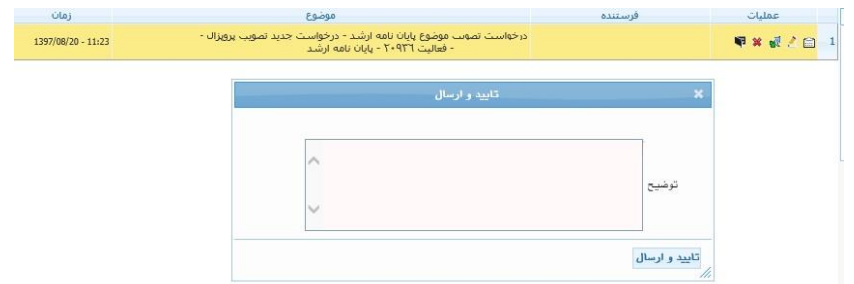

**تذکر مهم : در صورتي که اين دکمه کليک نشود امكان بررسي و ترتيب اثر به درخواست وجود نخواهد داشت.**

در این بخش درخواست ایجاد شده و فرآیند پیشخوان شروع می گردد .

در نهایت دانشجویان می توانند با استفاده از آیکن و یا از گزارش 2396 » **وضعيت گردش کار ثبت و تاييد گزارش عملكرد فعاليتهاي آموزشي پژوهشي**« وضعیت درخواست خود را پیگیری نمایند.

بعد از ارسال گزارش به ترتیب استاد راهنما / مدیر گروه / استاد راهنمای دوم در صورت وجود و کارشناس تحصیالت تکمیلی دانشکده مراحل بررسی و تایید را انجام خواهند داد.

موفق و پیروز باشید